*County Accounting Manual*  UNIVERSITY OF MISSOURI **Extension** 

**Salary Adjustment**

**Contents:**  Issues Create Salary Adjustment Item Retroactive Pay Pay Increase in Middle of Pay Period

M How Do 1?

**ID** Show All

Type  $\triangle$ 

Yearly Salary Hourly Wao

Hourly Wage

Hourly Wag

Addition

Deduction

Reports  $\blacktriangleright$ 

Hourly Wage

The Council or County Program Director may decide to adjust an employee's salary rate retroactive to a prior pay period or calendar month or adjust salary rate in the middle of the pay period. Before adding the adjustment to a paycheck, create a new Payroll item named "**Salary Adjustment**" or "**Retroactive Salary**" or another appropriate name.

### **Issues:**

- ¾ A separate **Salary Payroll Item** must be identified and selected to pay multiple salary rates on one paycheck. (see "Employer Payroll Item" procedure)
- ¾ The Payroll Item must identify an appropriate **salary expense account**, e.g. 2700 or 2730.
- ¾ A **class code** must be identified for each salary transaction.
- $\triangleright$  One Paycheck can be created for multiple salary rates within same pay period.

### **Create a new Payroll Item for Salary Adjustment**

- Select **Lists** from the menu bar.
- Select **Payroll Item List**
- Select **Payroll Item List**<br>• Click the Payroll Item button at lower left SALARY MONTHLY Treadly Salary<br>Sick Salary Corner Corner Corner Corner of screen.
- Select **New**

### II item

#### Wages

Do you want to set up a payroll item to track salary or hourly wages?

- © Salary Wages
- C Hourly Wages

Is this item for regular, sick, or vacation pay?

 $\bullet$  Regular Pay

- $\bigcirc$  Sick Pay
- C Vacation Pay

**salary**), Next.

**Payroll Item List** 

Vacation Salary<br>SALARY - HOURLY

Vacation Hourly Rate

Dental Withholding

Payroll Item

Sick Hourly Rate

Travel

Salary Adjustment-Retroactive

• Select **Salary Wages** and **Regular Pay**, Next.

 $\overline{\phantom{a}}$ 

Activities

- Enter a name for the Payroll Item, Next, e.g. **Salary Adjustment or Retroactive Salary.**
- Select appropriate Salary Expense **account number**, e.g. 2700 or 2730.
- Click **Finish**

# **Add Salary Adjustment to Paycheck –** *Retroactive Pay*

This example is for a *retroactive pay* adjustment. For example, employee's adjustment is for 210 hours at 12 cent increase for prior, **paid** pay periods.

- Select **Employees** from menu bar**, Payroll Center, Pay Employees**.
- Insert a checkmark preceding employee's name.
- Click the **Open Paycheck Detail** button.
- After entering regular salary data, select the **Salary Adjustment Payroll** Item on second line under Item Name.
- Enter the pay increase in Rate column.
- Enter hours.
- Enter Class code.
- Review remaining tax and benefit data.

*Note: Federal and State taxes should be calculated on the combined Regular Salary and Salary Adjustment totals.* 

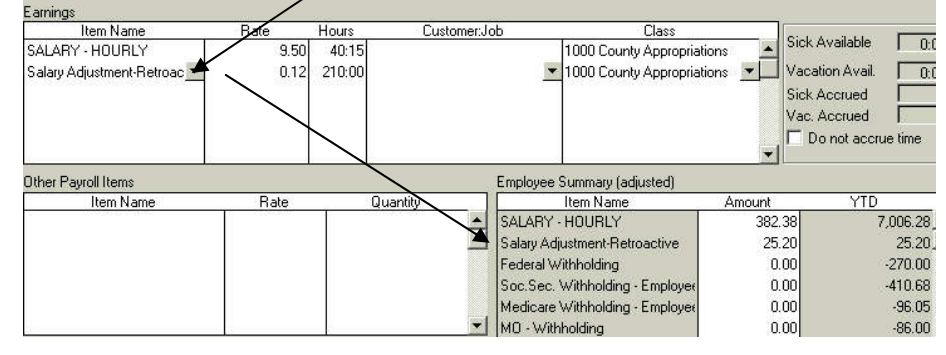

*Reminder: Enter the new Salary Rate in the employee's Payroll Data file so future paychecks will reflect the new rate.* 

• Select **Wages** 

**(hourly,** 

# **Add Salary Adjustment to Paycheck –** *Pay Increase in Middle of Pay Period*

This example is for a *pay increase* adjustment. For example, an employee receives a salary increase in the middle of the 80-hour pay period, resulting in two different salary rates for one paycheck.

- Select **Employees** from menu bar**, Payroll Center, Pay Employees**.
- Insert a checkmark preceding employee's name.
- Click the **Open Paycheck Detail** button.
- After entering regular salary data, select the **Salary Adjustment** Payroll Item on second line under Item Name.
- Enter the new salary rate in Rate column.
- Enter hours.
- Enter Class code.
- Complete remaining tax and benefit data.

*Note: Federal and State taxes should be calculated on the combined Regular Salary and Salary Adjustment totals.* 

*Reminder: Enter the new Salary Rate in the employee's Payroll Data file so future paychecks will reflect the new rate.* 

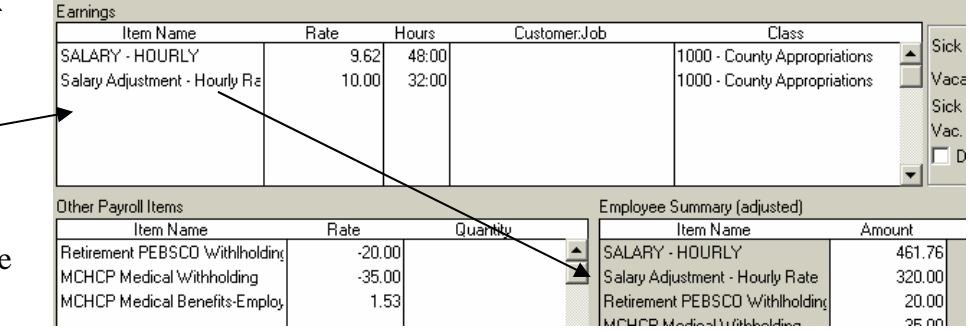